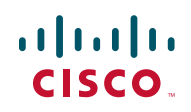

# Release Notes on the City<br>Release Notes on the City Storage Storage Storage Storage Storage Storage Storage Storage Storage Storage Stor Joomla PKG Package Version 1.5.15

### August 2010

These Release Notes provide information for the Joomla PKG Package version 1.5.15 for the Cisco NSS 300 Series Smart Storage.

# **Contents**

This document includes the following topics:

- [Introduction](#page-0-0)
- [Description](#page-1-1)
- **[Firmware Requirements](#page-1-2)**
- [Downloading and Upgrading the Firmware](#page-1-0)
- [PKG Package Installation](#page-2-0)
- **[Caveats](#page-4-0)**
- [Additional Resources](#page-5-0)

## <span id="page-0-0"></span>**Introduction** Introduction

Your NSS 300 Series Smart Storage comes with built-in applications and the ability to add new applications. Add-on applications add new functionality to your Smart Storage device. Add-on applications are downloaded from Cisco.com via a PKG package or PKG plugin installation file.

# <span id="page-1-1"></span>**Description**

Joomla is an add-on application and open-source content management system (CMS), which enables you to build web sites, intranets, and powerful online applications. Many aspects, including ease-of-use and extensibility, have made Joomla a popular software for building websites. Features include RSS feeds, printable versions of pages, blogs, polls, and website search.

# <span id="page-1-2"></span>**Firmware Requirements**

The Cisco NSS 300 Series Smart Storage device should be running firmware version 1.0.0 or higher. To update your firmware see, Downloading and Upgrading the Firmware

# Firmware Represent<br>Downloadin<br>CAUTI<br>CAUTI The Cisco NSS 3<br>
version 1.0.0 or h<br>
the Firmware.<br>
Downloading and Upgra<br>
This procedure of<br>
Smart Storage d<br>
CAUTION As a precautional<br>
upgrading the firm<br>
LECAUTION To not upgrade t<br>
can lead to corrung<br>
From the *Admin* **Downloading and Upgrading the Firmware**

This procedure describes how to upgrade the firmware on the NSS 300 Series Smart Storage devices from the Network Attached Storage (NAS) interface.

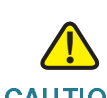

CAUTION As a precautionary measure, back up the NAS system configuration before upgrading the firmware.

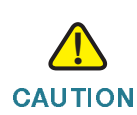

CAUTION Do not upgrade the firm ware over a WAN or Wi-Fi link since an interuption in service can lead to corruption of the firmware upgrade process.

<span id="page-1-0"></span>version1.0.0 or higher. To update your firmware see, Downloading and Upgrading<br>the Firmware.<br>This procedure describes how to upgrade the firmware on the NSS 300 Series<br>Smart Storage devices from the Network Attached Stora the Firmware.<br>
Ind Upgr<br>
This procedure<br>
Smart Storage<br>
As a precautio<br>
upgrading the<br>
Do not upgrade<br>
can lead to com<br>
From the *Adm*<br>
firmware versi<br>
will not change This procedure describes how to upgrade the fit<br>Smart Storage devices from the Network Attach<br>CAUTION<br>As a precautionary measure, back up the NAS s<br>upgrading the firmware.<br>CAUTION<br>Do notupgrade the firmware over a WAN or W From the Administration > Firmware Upgrade window, you can view the current firmware version and update the firmware on the NAS. The current NAS settings will not change while performing the firmware version update.

### **Release Notes** Release Notes

To upgrade the firmware:

- STEP 1 Click Administration > Firmware Upgrade from the Navigation menu. The Firmware Upgrade window appears. The current firmware version is displayed.
- STEP 2 Click **Browse** to locate the correct firmware file for the system update. Before updating the system, verify that the product model and firmware version you are going to update is correct.

### STEP 3 Click Update The System.

Within 15 seconds, a MD5 checksum result window will display to confirm the integrity of the system. After the successful integrity check of the NAS, click OK for the new firmware file to upload to the NAS. After this has completed, a message displays and asks you to reboot the system. Please wait patiently. A system log in window will automatically display after the successful update to the new firmware.

The MD5 verification window does not perform any processing on the NAS or the candidate firmware for installation. Once the target firmware has been selected, the MD5 verification allows the user to validate the checksum calculated by the NAS against the provided checksum value found in a separate file that was provided alongside the firmware download. Mismatched checksums indicate firmware integrity has been compromised.

# <span id="page-2-0"></span>**PKG Package Installation**

From the *Applicati*<br>add more functions<br>files are correct, re<br>the NAS. Download<br>computer. From the Applications > PKG Plugins window, you can install PKG packages to add more functions to the NAS. Before you install the packages, make sure the files are correct, read the instructions carefully, and back up all important data on the NAS. Download the software package that you want to install on NAS to your computer.

### **Release Notes** Release Notes

To install a new PKG package:

- STEP 1 Choose Applications > PKG Plugins > Installation from the Navigation menu. The PKG Plugins INSTALLATION window appears.
- STEP 2 Click Browse to locate and select a PKG file.
- STEP 3 Click Install. The PKG Plugin is installed to the NAS.

NOTE To verify the PKG is installed, choose Applications > PKG Plugins > PKG Installed. A graphical icon appears in the window, indicating that the PKG is installed on the NAS system.

To run the PKG package:

- STEP 1 Choose Applications > PKG Plugins > PKG Installed from the Navigation menu. The PKG Plugins PKG INSTALLED window appears.
- STEP 2 Click on the package that you want to run.
- STEP 3 Click the web page link:

https://<IP Address>:8081/joomla

To configure the installed PKG application:

- STEP 1 Choose Applications > PKG Plugins from the Navigation menu. The PKG Plugins window appears.
- STEP 2 Click the PKG icon application that you want to install. The PKG application window appears.
- STEP 3 Click the web page link to open the application configuration page. The web page for the application appears.
- STEP 4 Follow the instructions on the application web page to continue installing the configuration of the package.

# Release Notes

To remove a PKG package:

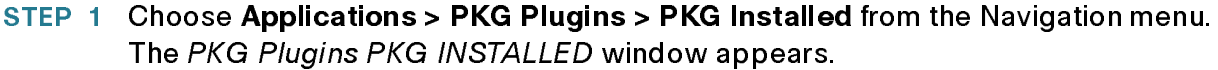

- STEP 2 Click on the package that you want to remove.
- STEP 3 Click Remove. The PKG Plugin is removed from the NAS.

# <span id="page-4-0"></span>**Caronic**

Information regarding any known caveats with Joomla version 1.5.15 can be accessed from the Joomla website:

[http://docs.joomla.org/Category:Version\\_1.5.15\\_FAQ](http://docs.joomla.org/Category:Version_1.5.15_FAQ)

# <span id="page-5-0"></span>**Additional Resources**

Support for the add-on applications is available via open source online community support resources.

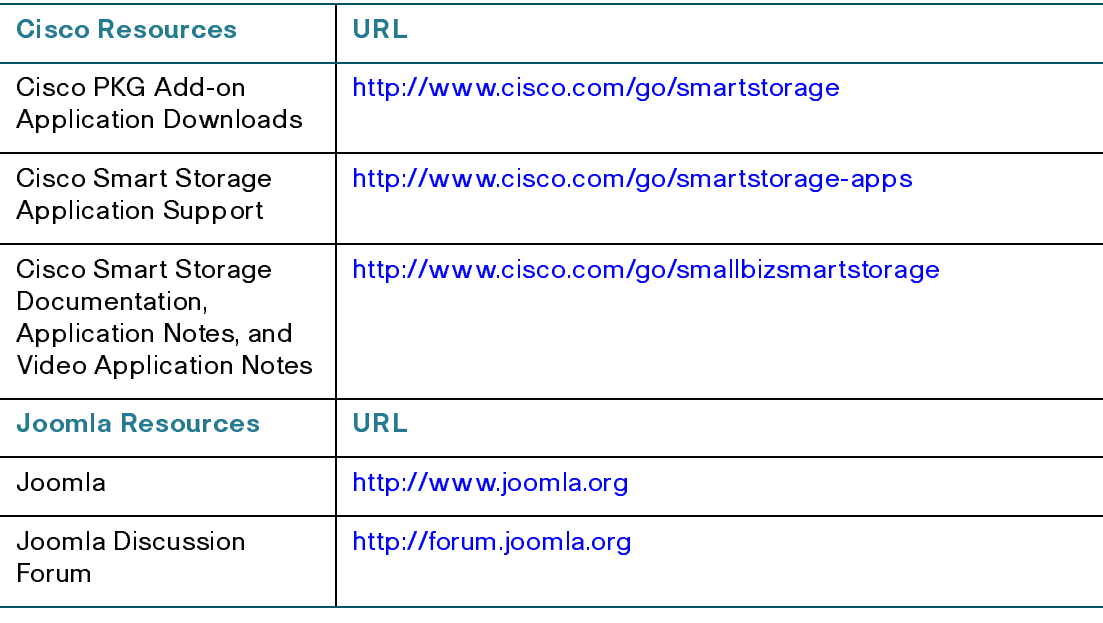

Cisco and the Cisco Logo are trademarks of Cisco Systems, Inc. and/or its affiliates in the U.S. and other countries. A listing of Cisco's trademarks can be found at [www.cisco.com/go/trademarks.](http://www.cisco.com/go/trademarks) Third party trademarks mentioned are the property of their respective owners. The use of the word partner does not imply a partnership relationship between Cisco and any other company. (1005R)

© 2010 Cisco Systems, Inc. All rights reserved.

OL-23411-01